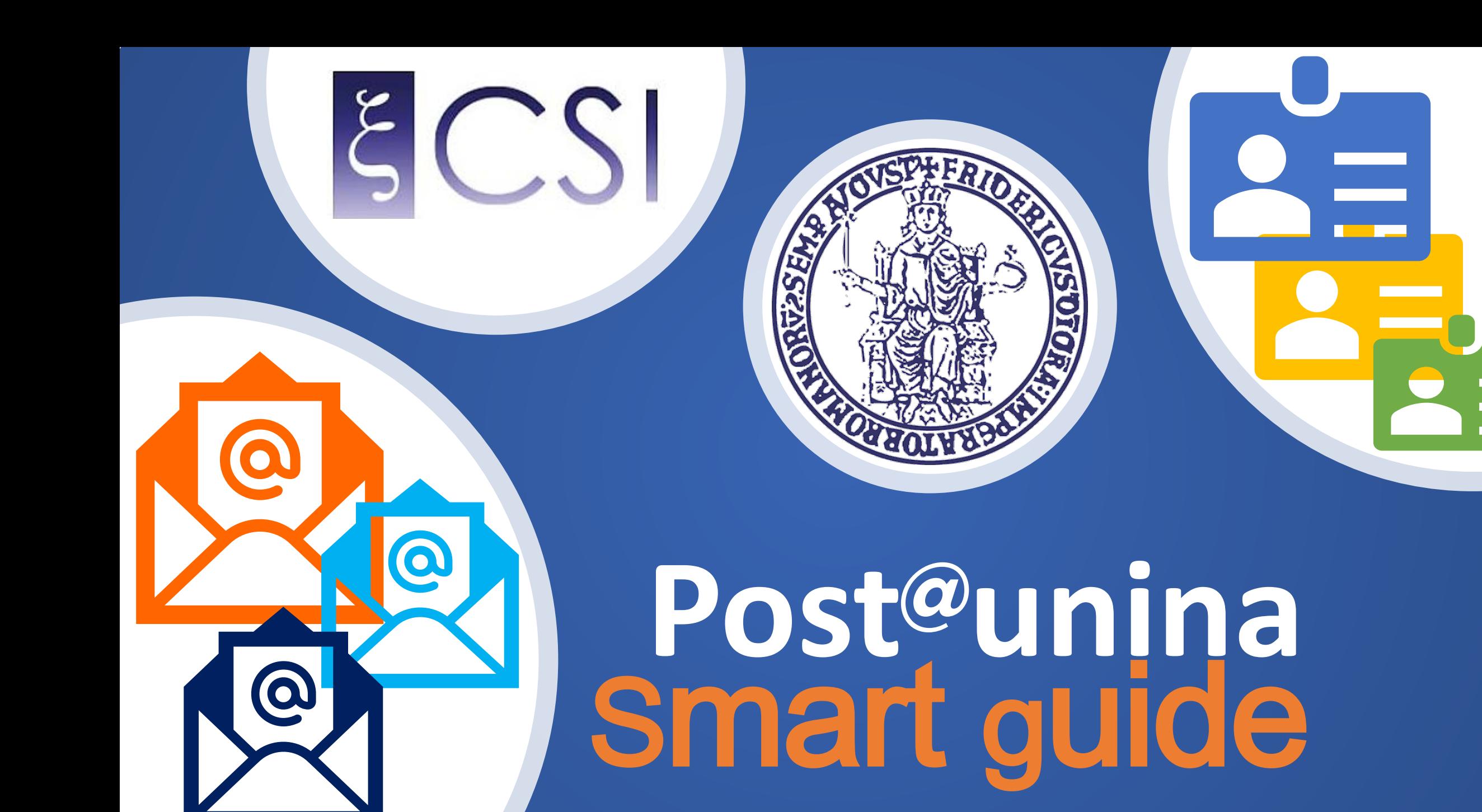

Dal primo marzo 2023 puoi accedere alla mailbox personale unina esclusivamente attraverso posta.unina.it

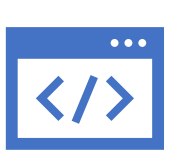

## **Collegati a [https://posta.unina.it](https://posta.unina.it/)**

**Effettua l'accesso con le credenziali di posta elettronica unina**

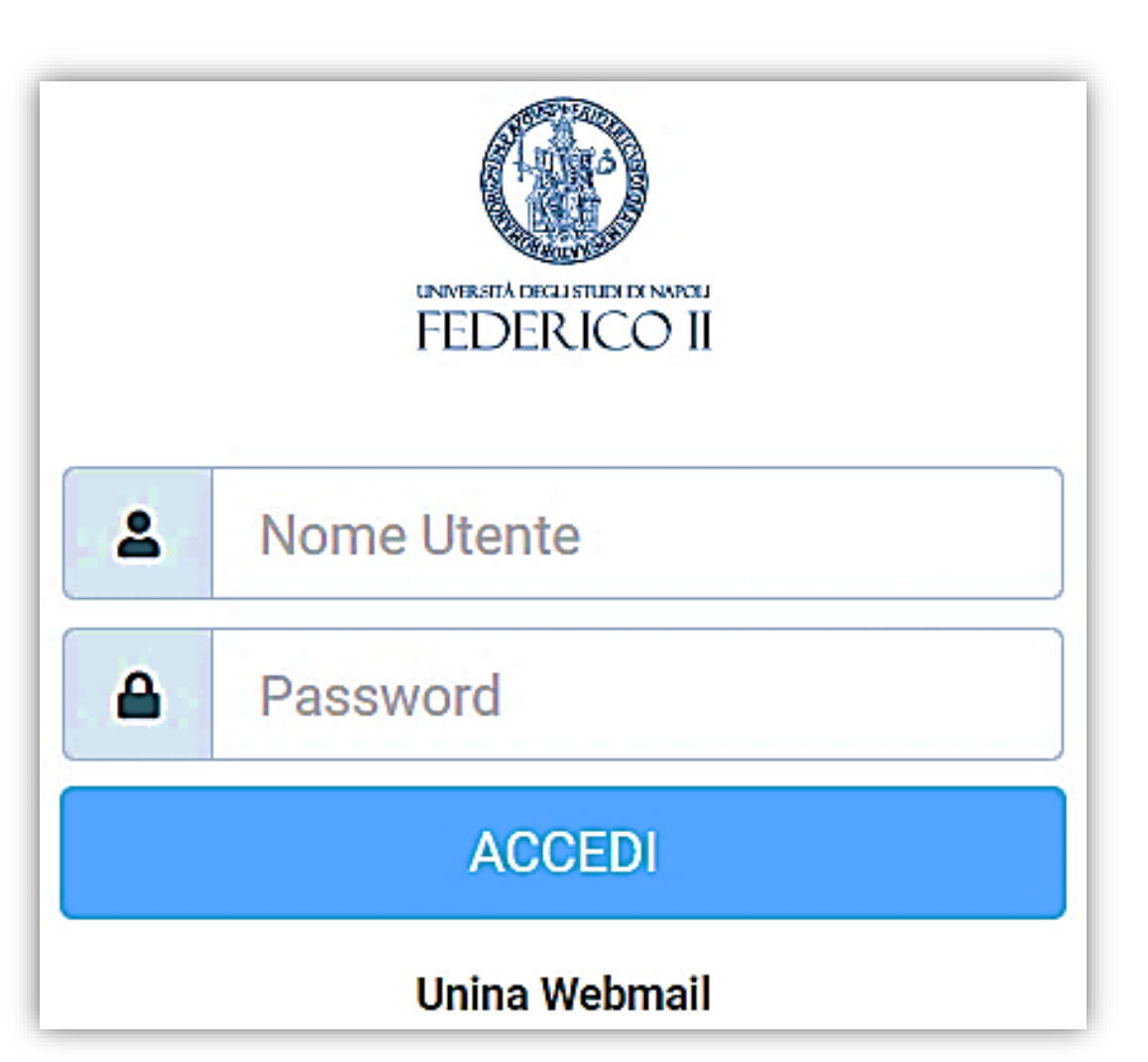

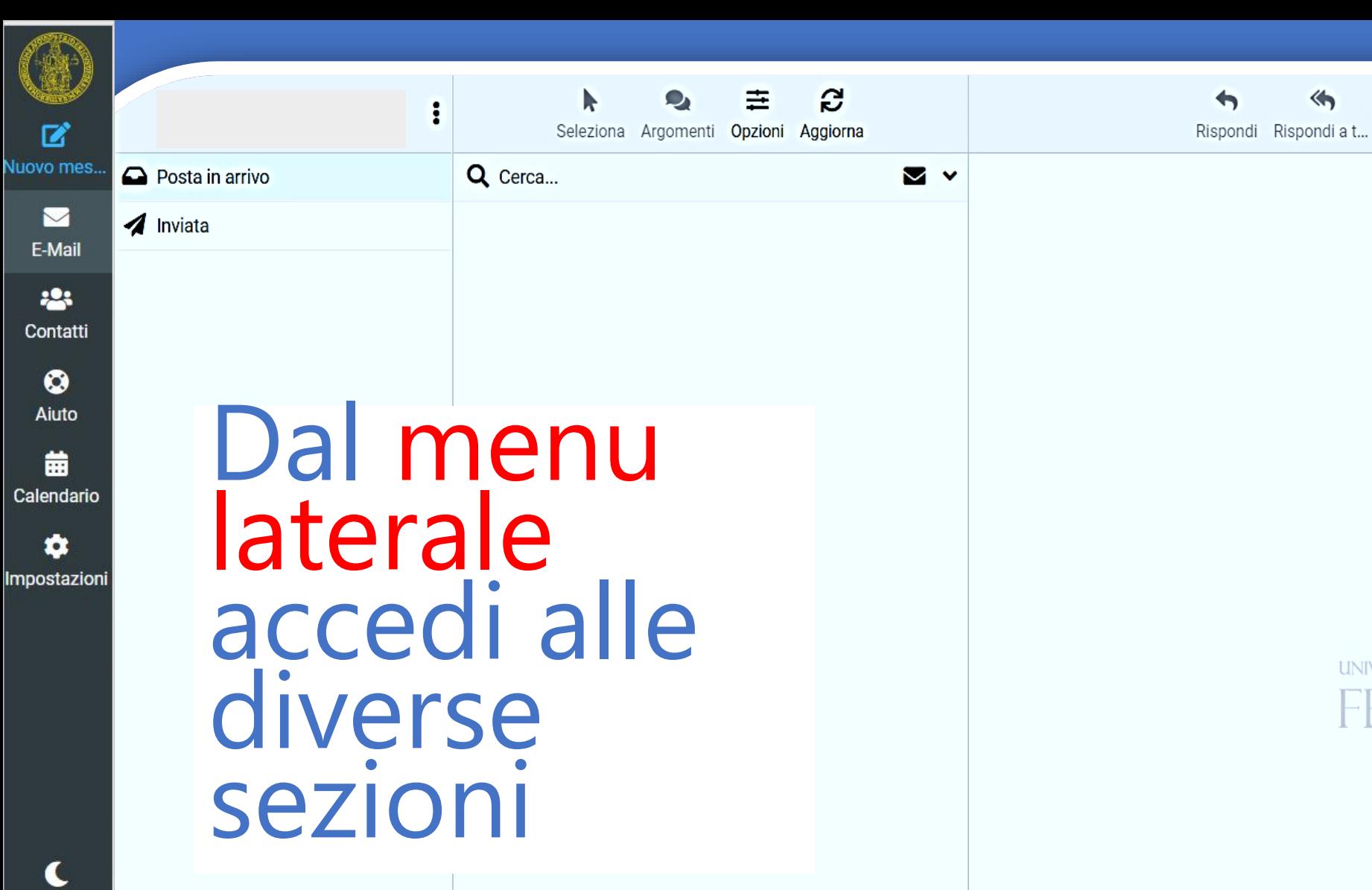

La casella di posta è vuota

 $\blacksquare$ 

 $>$   $\gg$ 

くしょう くる

0%

Modalità sc..

? Informazioni

> ల Esci

e

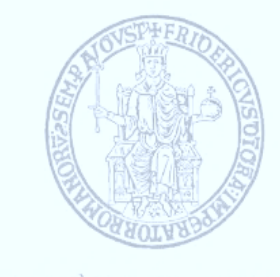

而

Elimina

Spam Contrasse...

886

Azioni

 $\rightarrow$ 

Inoltra

## UNIVERSITÀ DEGLI STUDI DI NAPOLI

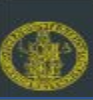

 $\mathbf{z}$ 

 $\blacktriangleright$ 

**223** 

 $\bullet$ 

曲

\$

 $\blacktriangle$ 

 $\ddot{\mathbf{?}}$ 

 $\mathbf{\Theta}$ 

## Scrivi un messaggio

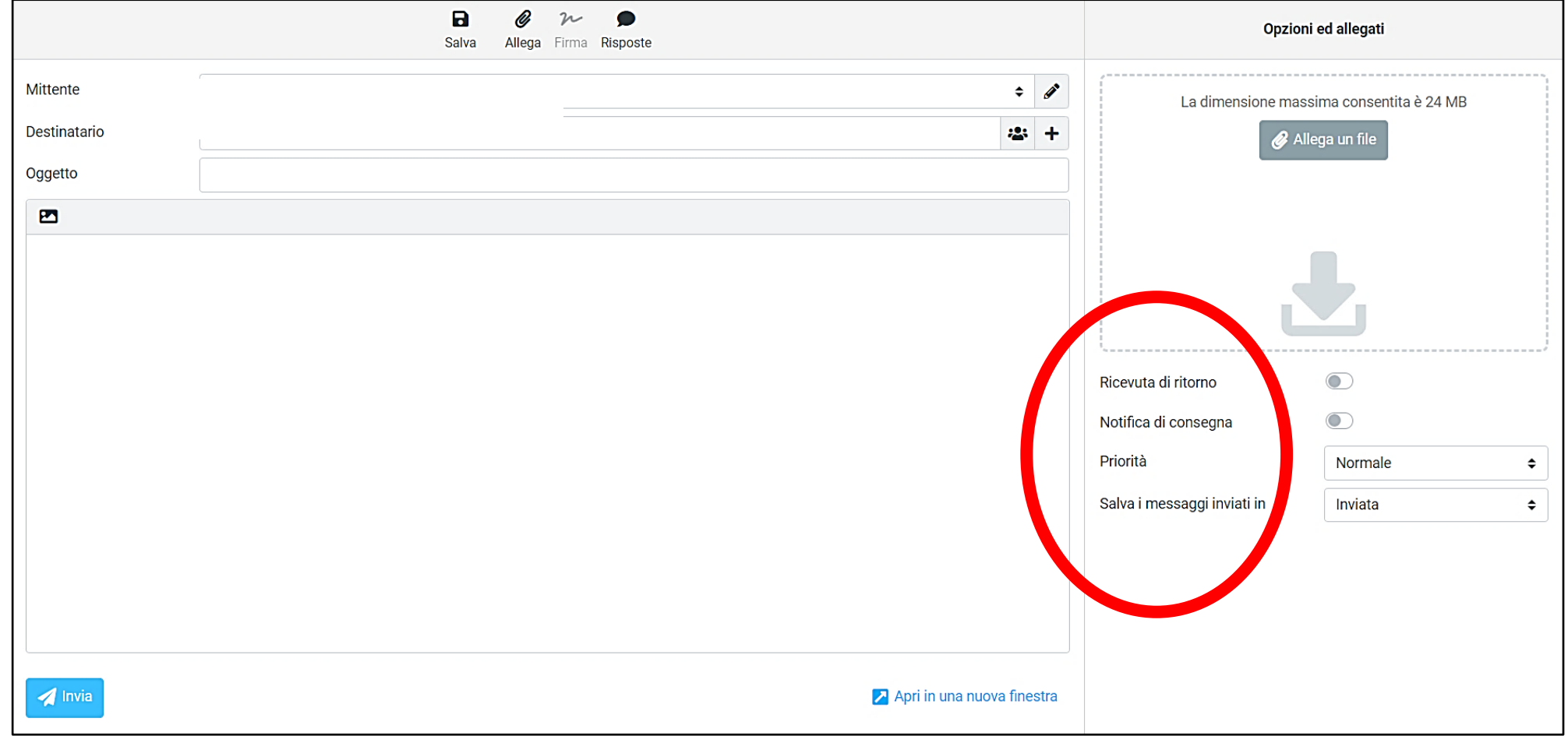

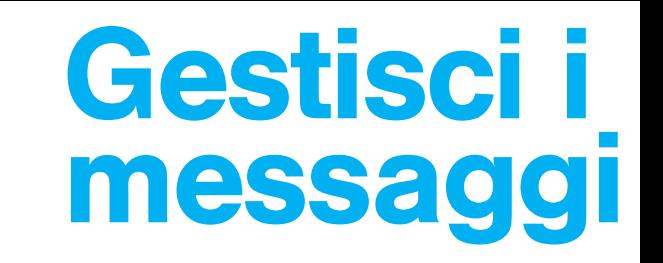

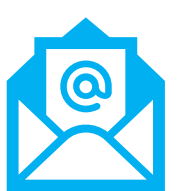

#### **ELENCO EMAIL**

**223**  $\bullet$ 曲 ✿

?

 $\ddot{\mathbf{c}}$ 

■

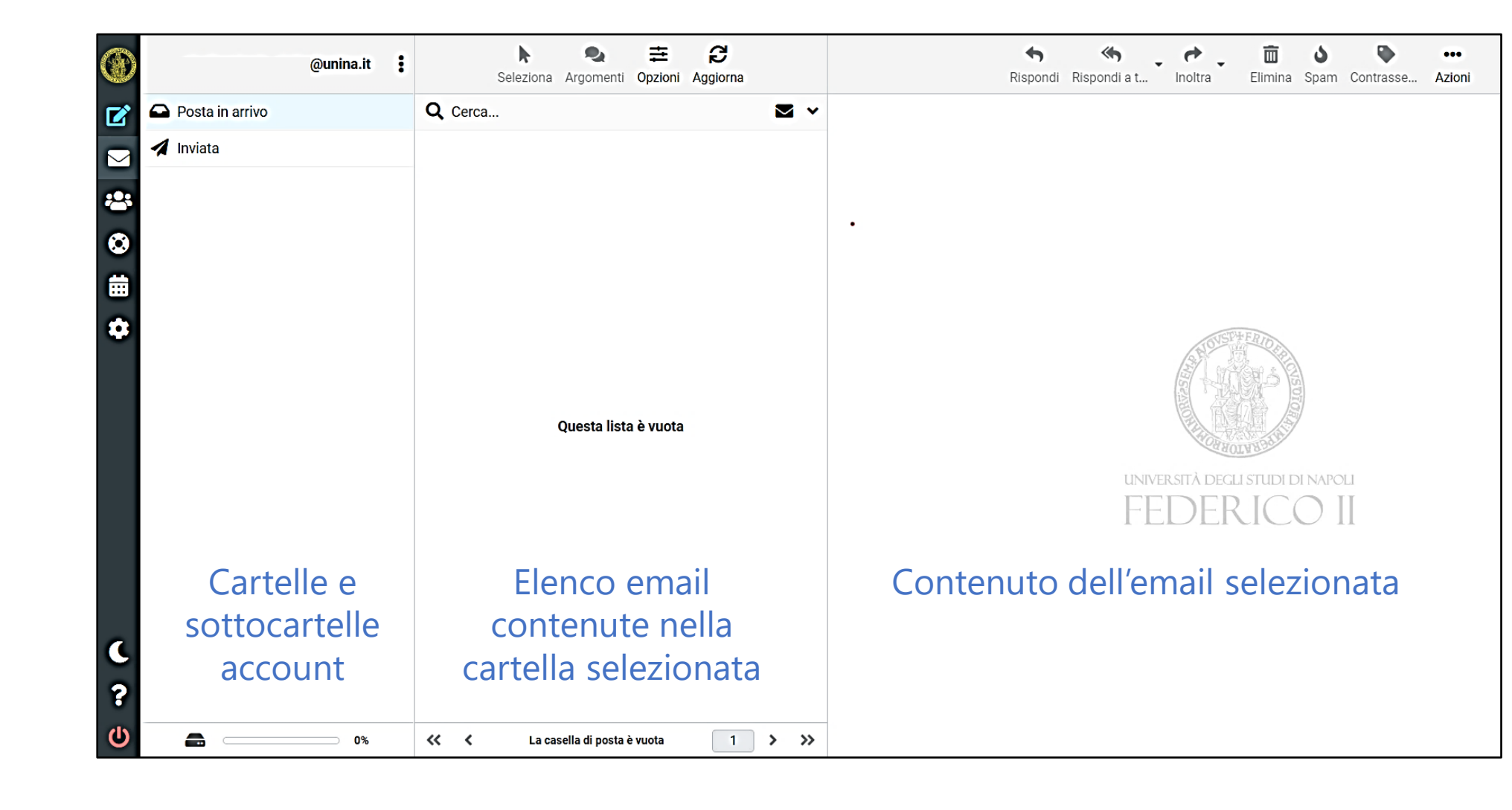

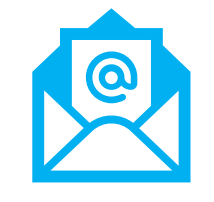

## Per maggiori info clicca sull'icona dei tre puntini e seleziona «Gestione Cartelle»

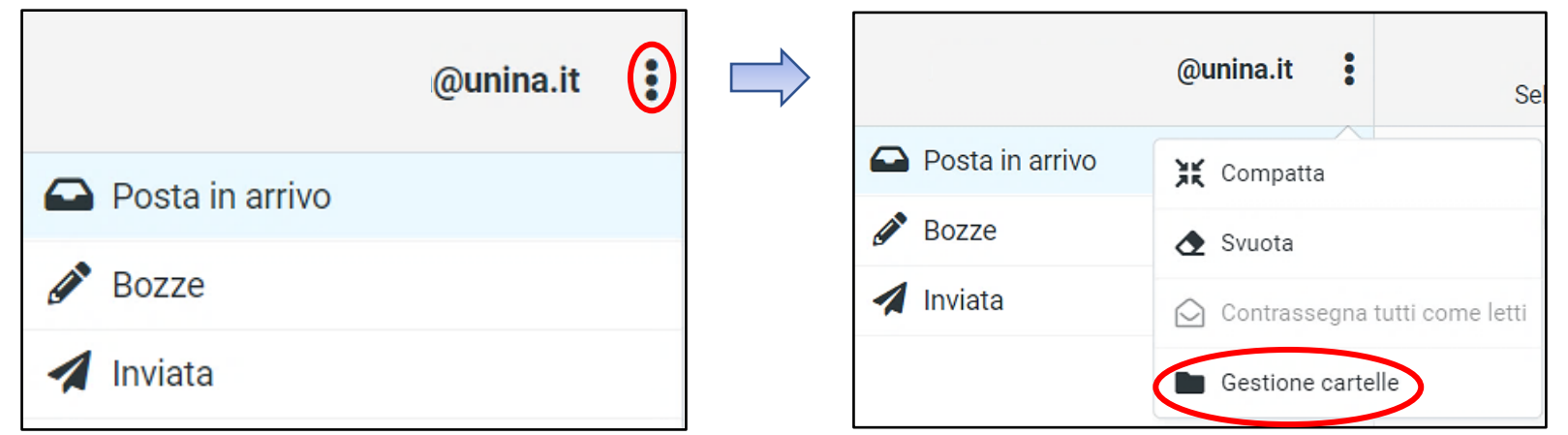

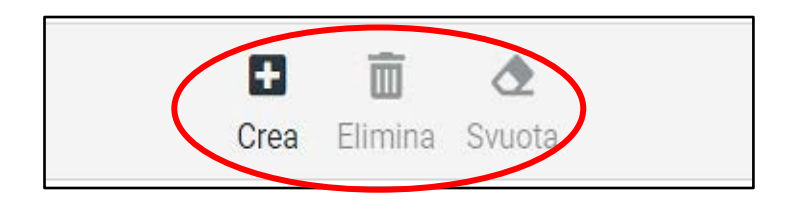

Per creare una cartella clicca sul «+», per eliminarla/svuotarla selezionala e clicca sul corrispettivo comando dal menu indicato

?

 $\mathbf C$ 

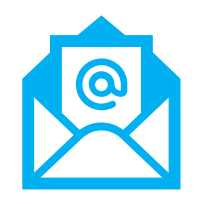

Cliccando su «opzioni» puoi personalizzare la modalità di visualizzazione della lista email

 $\mathbf{z}$ 

**i2:** 

 $\bullet$ 

曲

\$

?

 $\mathbf{\Omega}$ 

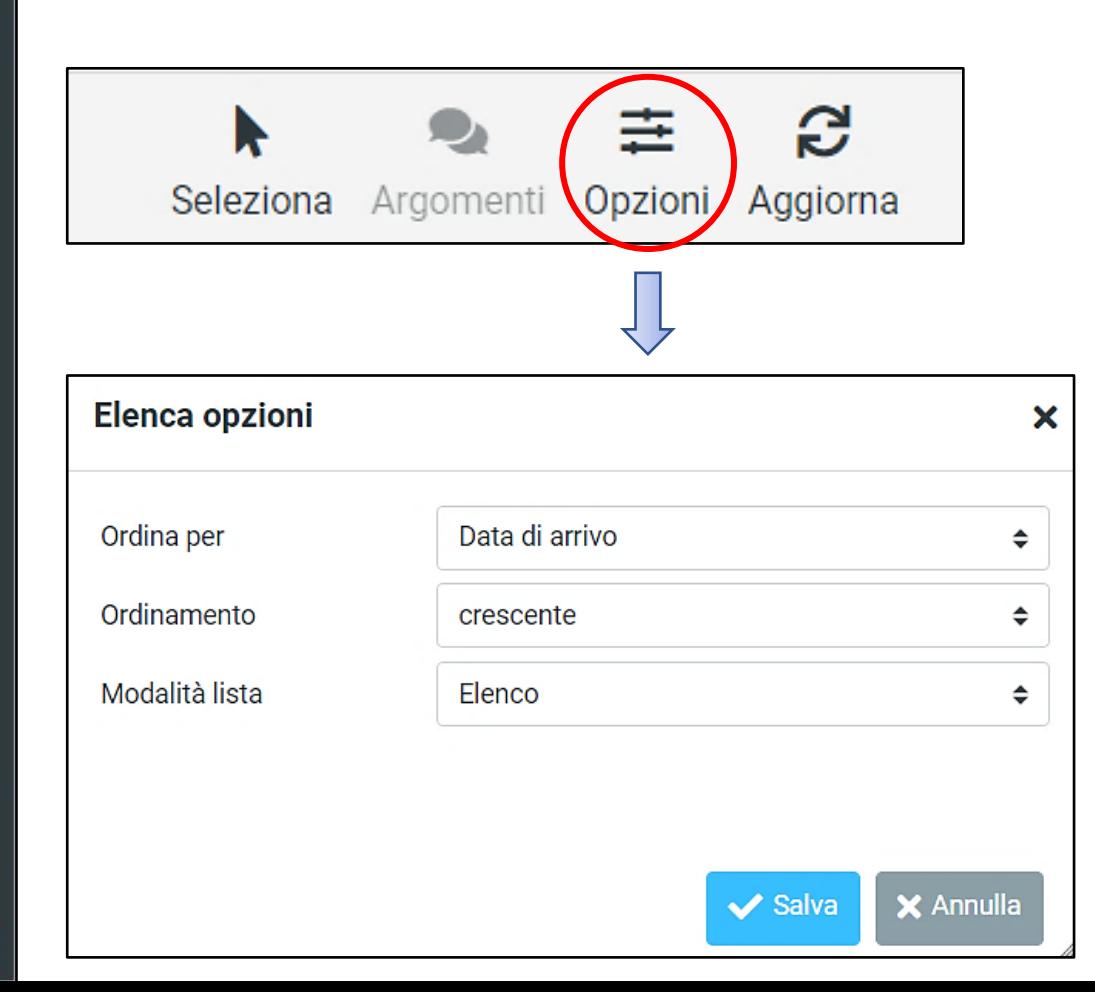

### L'apposito comando di ricerca include anche vari filtri

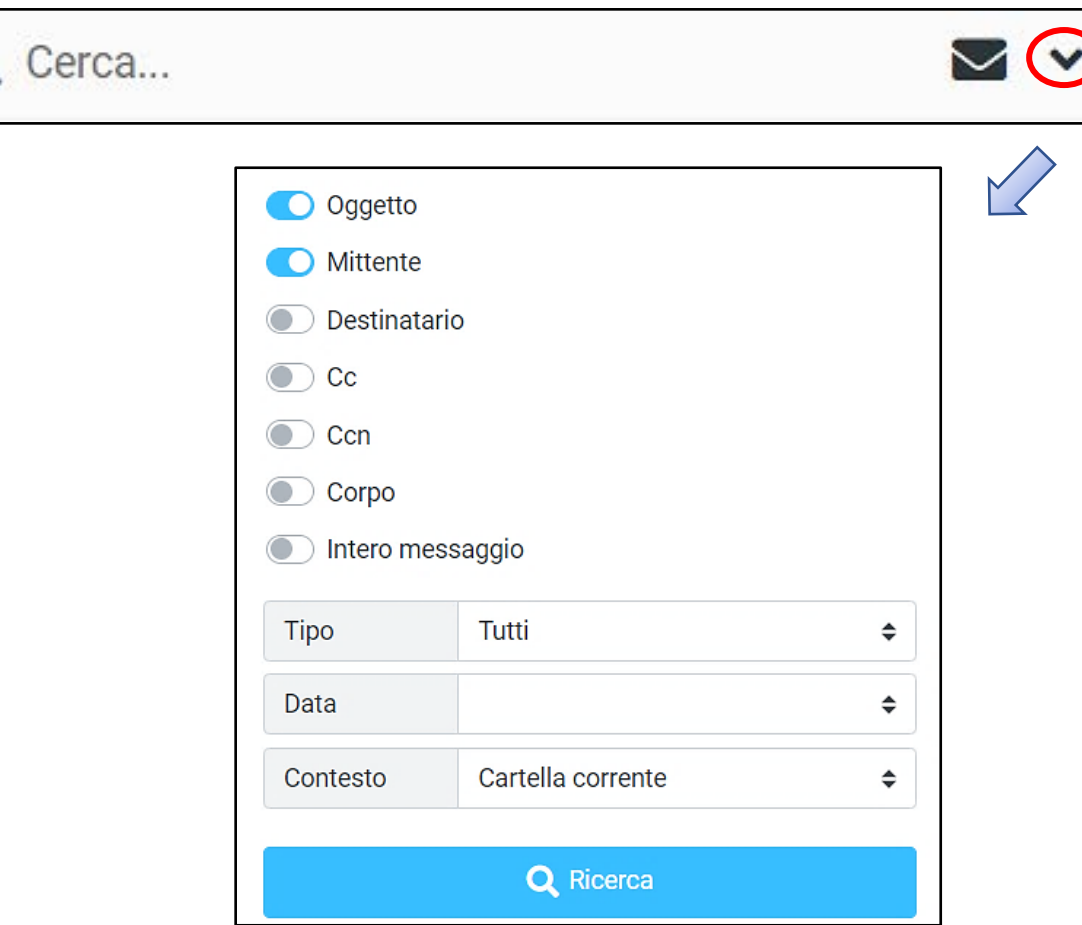

?

 $\ddot{\mathbf{c}}$ 

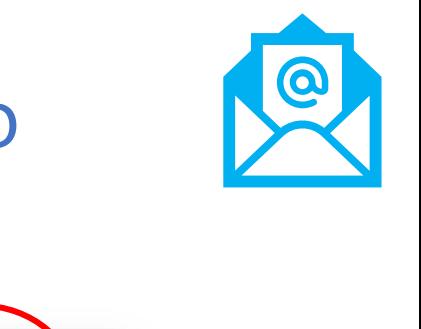

## È possibile agire su un'email selezionata scegliendo un'azione dal seguente menù

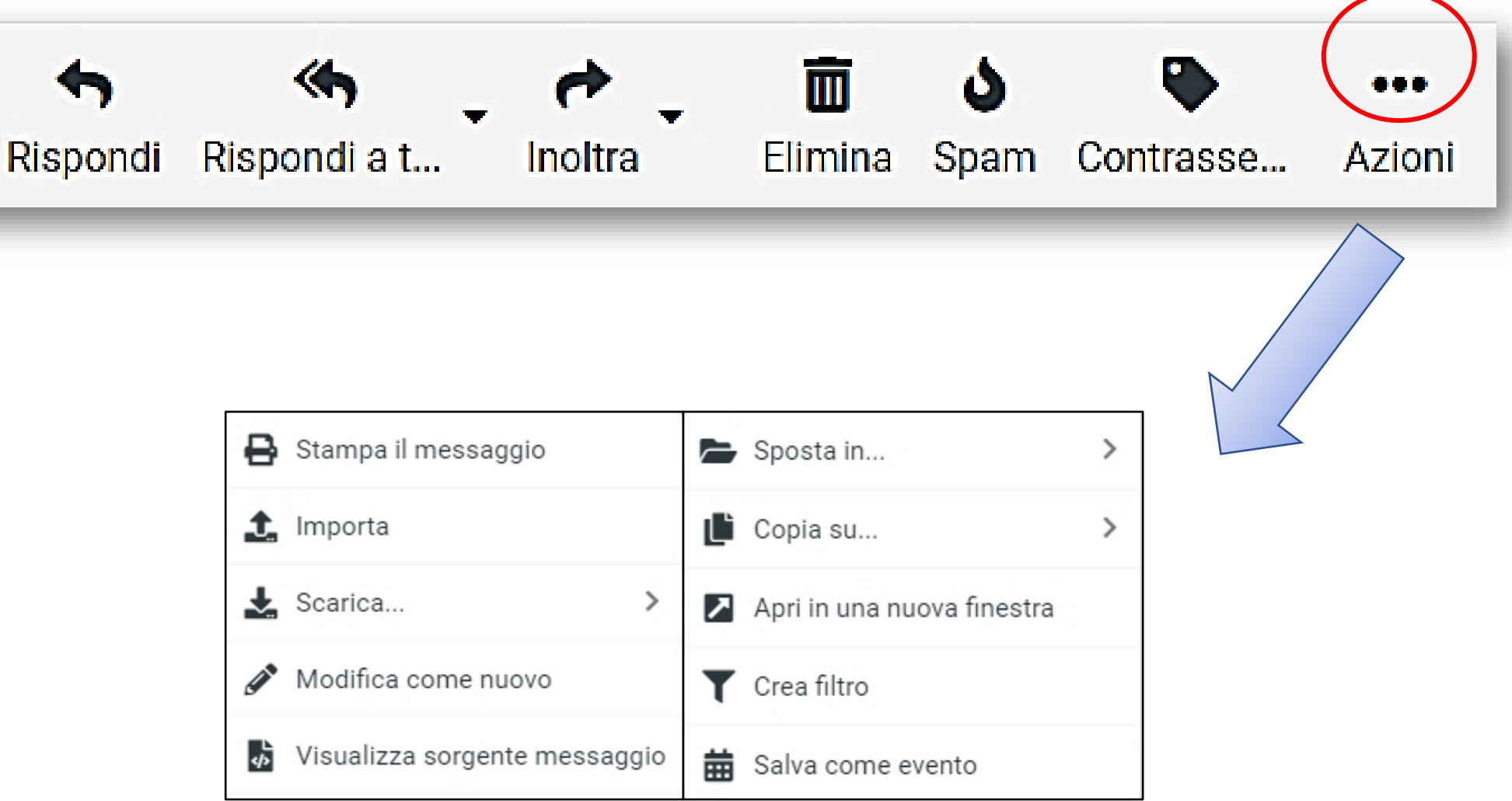

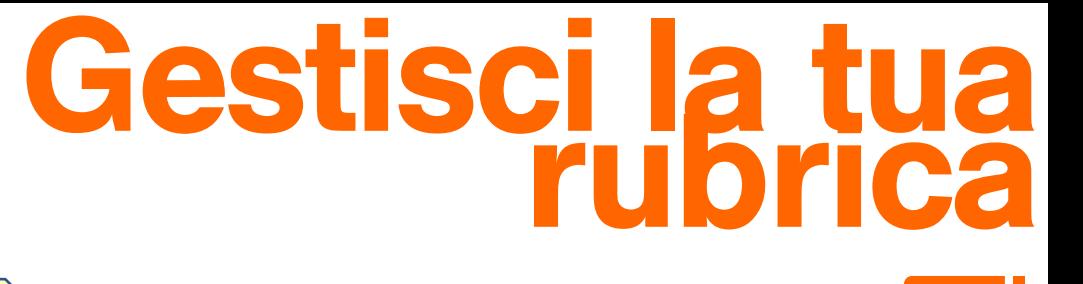

#### **CONTATTI 233**

€

 $\ddot{\mathbf{3}}$ 

 $\mathbf{\Theta}$ 

Q

 $\mathbf{z}$ 

 $\blacksquare$ 

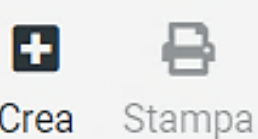

Elimina

面

Q

Ricerca

Ĵ. Importa Esporta Azioni

Nel creare un contatto, oltre al nome possiamo aggiungere diverse caratteristiche (foto, indirizzo, telefono ecc):

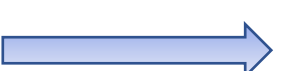

 $000$ 

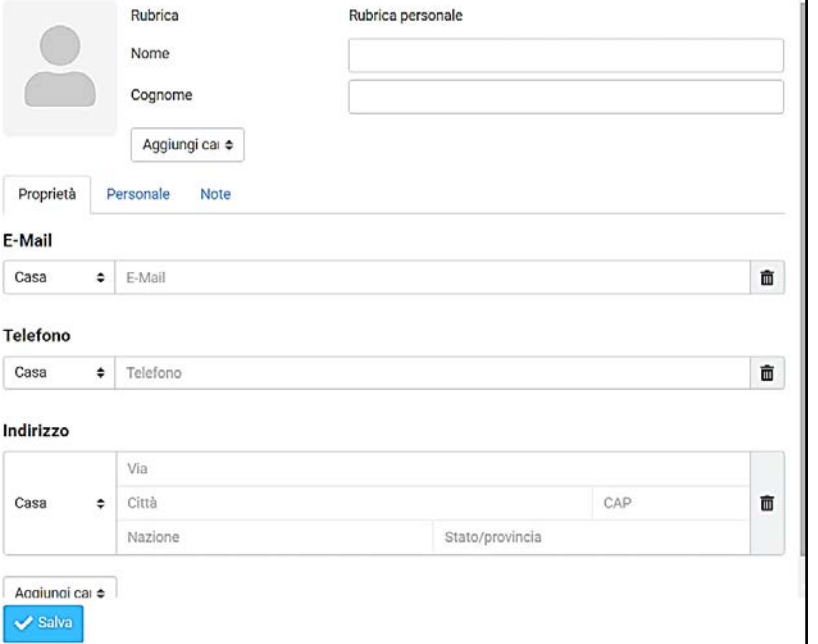

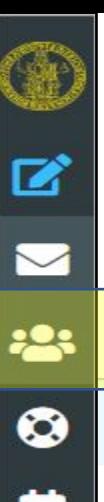

#### Consente la gestione della rubrica personale

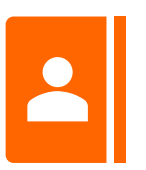

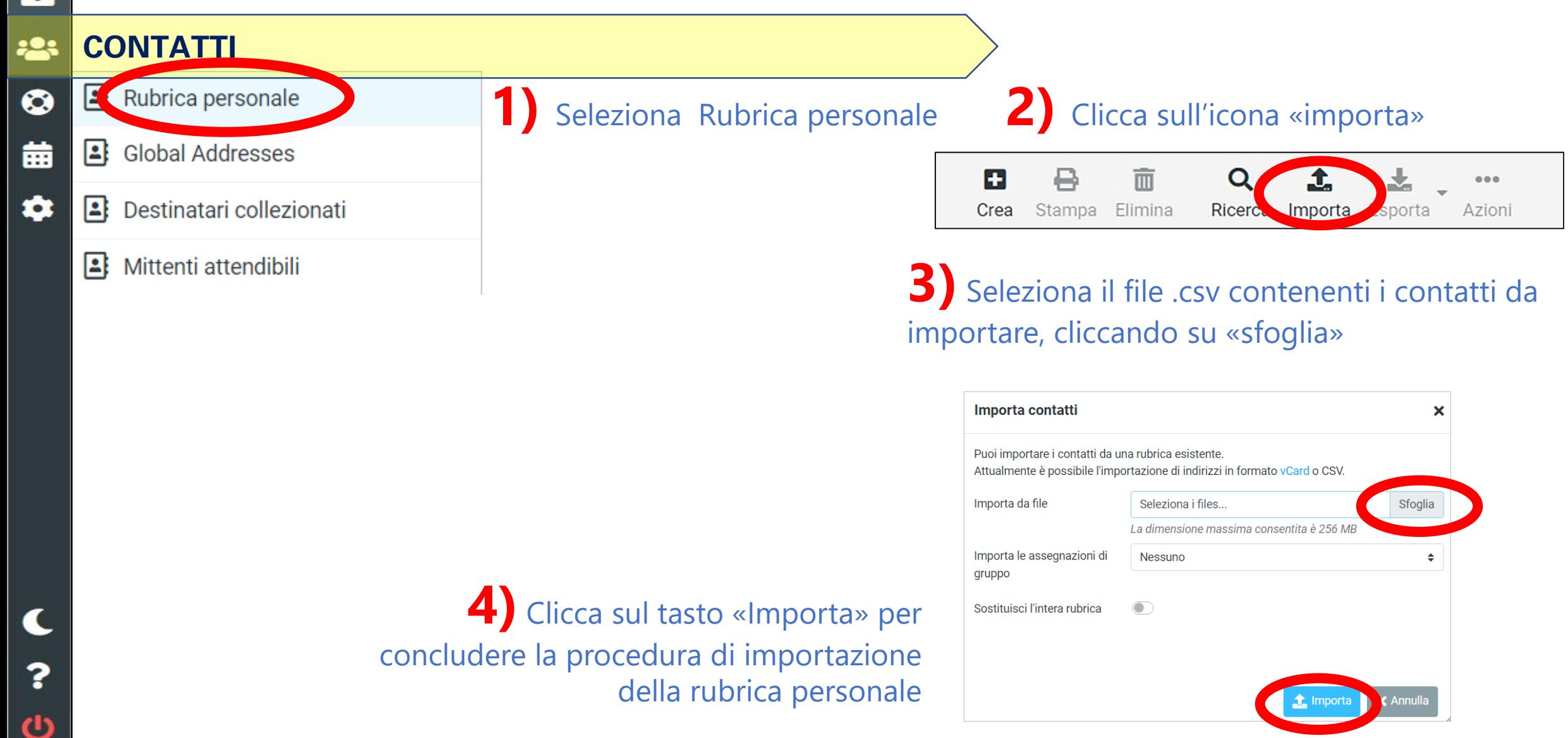

 $\bullet$ 

#### Consente la gestione dei gruppi, utili per ottimizzare la ricerca o l'invio simultaneo di più email.

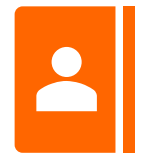

#### Per creare un nuovo gruppo clicca sull'icona dei tre puntini e seleziona «Aggiungi gruppo»

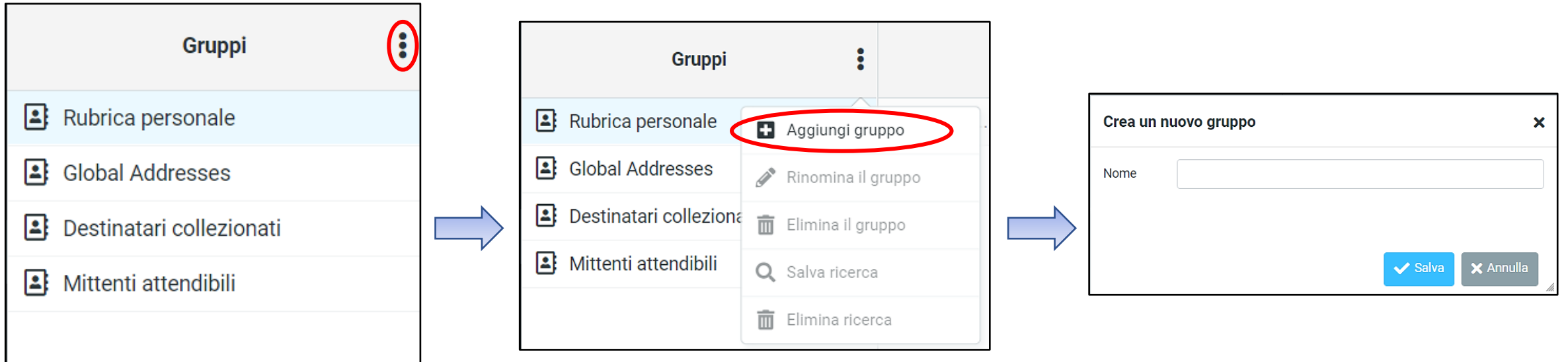

 Per eliminare/rinominare un gruppo basta selezionarlo, cliccare sull'icona dei tre puntini e scegliere «Elimina gruppo/Rinomina il gruppo»

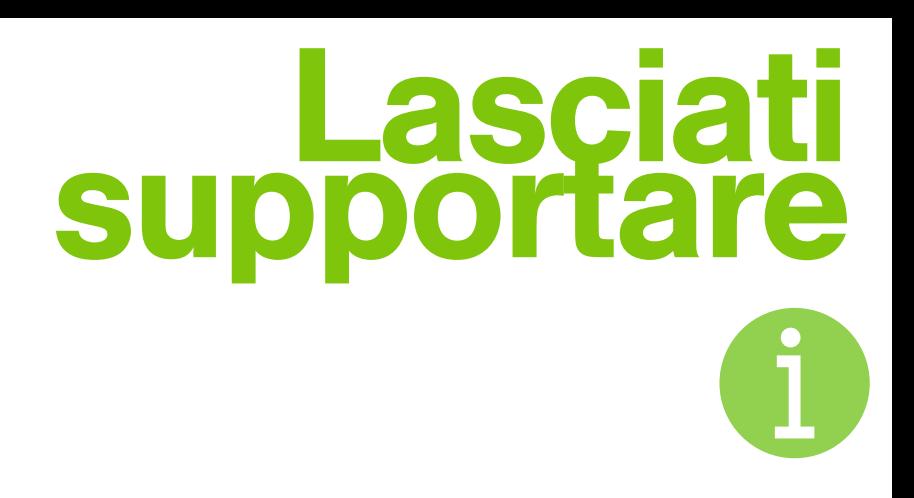

**Aiuto** 

Aiuto

**AIUTO**

 $\overline{\mathbf{z}}$ 

**PO**:

Ø

曲

 $\bullet$ 

Informazioni

Licenza

 Manuale d'uso  $\checkmark$  Info sul copyright e licenze attive di RoundCube

 Licenze associate all'account di log -in

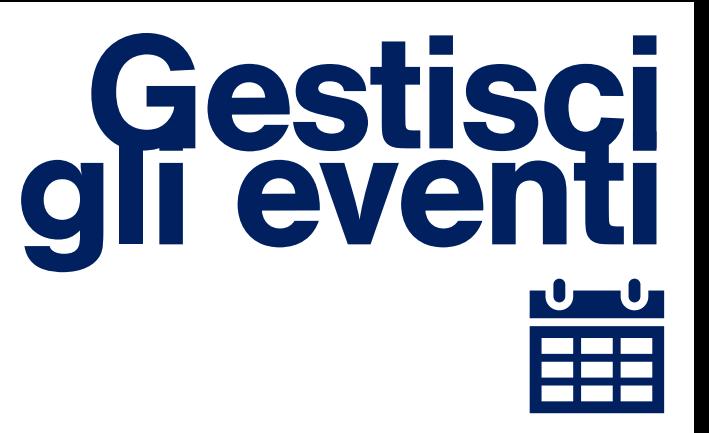

#### **CALENDARIO** 曲

Q

 $\mathbf{z}$ 

 $\overline{\mathbf{z}}$ 

**223** 

 $\bullet$ 

 $\bullet$ 

 $\overline{\mathbf{C}}$ 

 $\ddot{\mathbf{?}}$ 

 $\mathbf{\Theta}$ 

Puoi creare, stampare, importare o esportare un evento

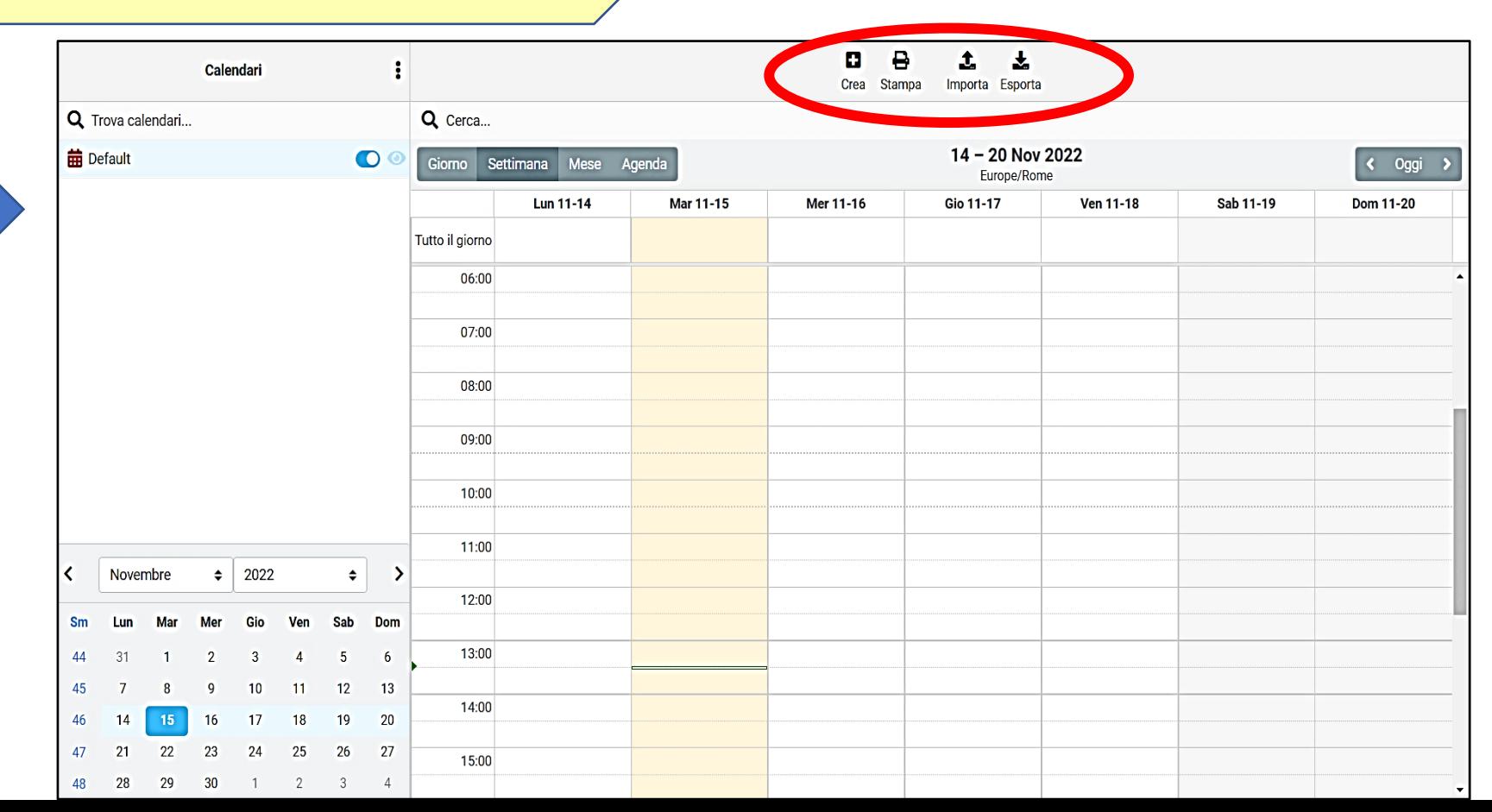

# Configura le preferenze

#### ✿ **IMPOSTAZIONI**

Q

☑

**223** 

 $\bullet$ 

曲

 $\blacklozenge$ 

?

 $\ddot{\mathbf{c}}$ 

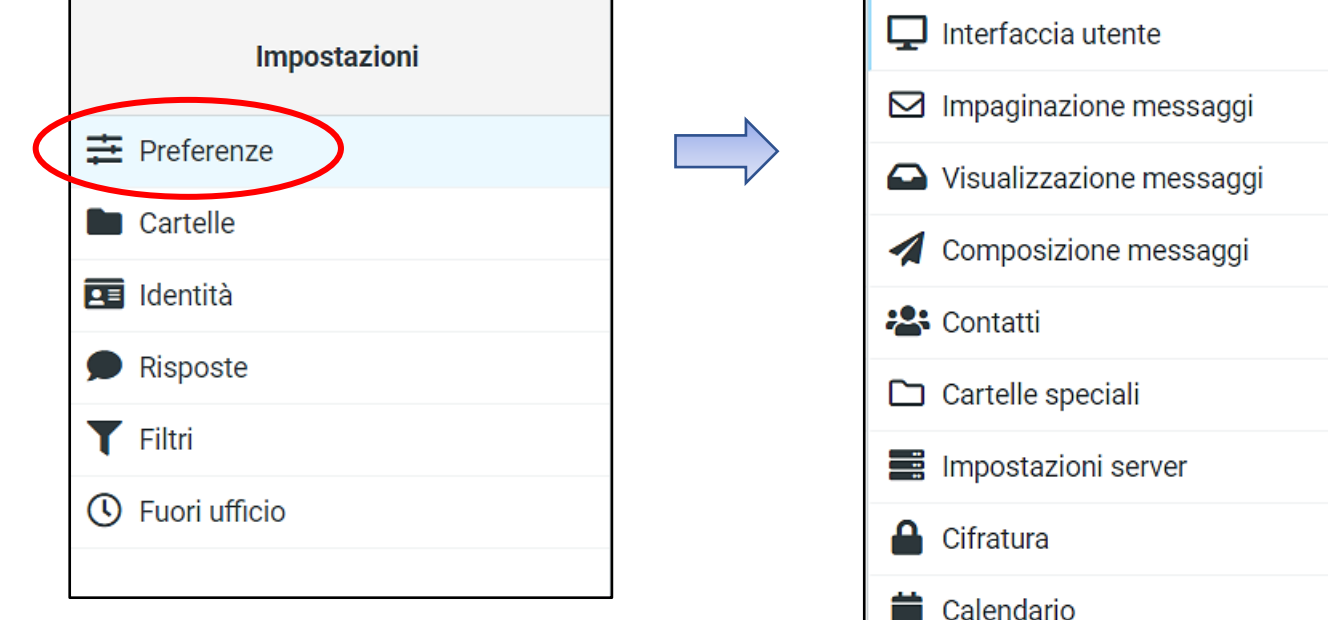

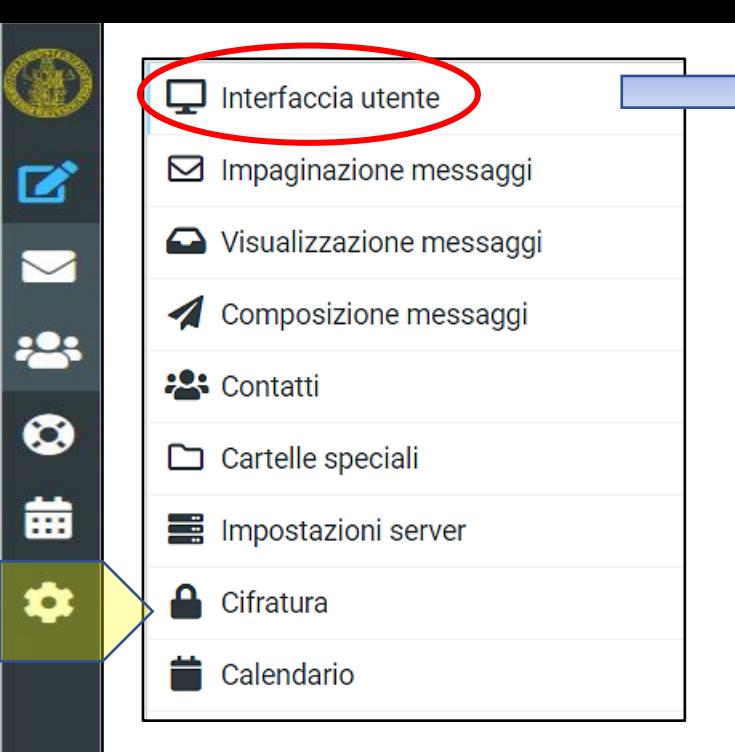

#### Puoi settare sia lo stile di interfaccia che alcune azioni automatiche.

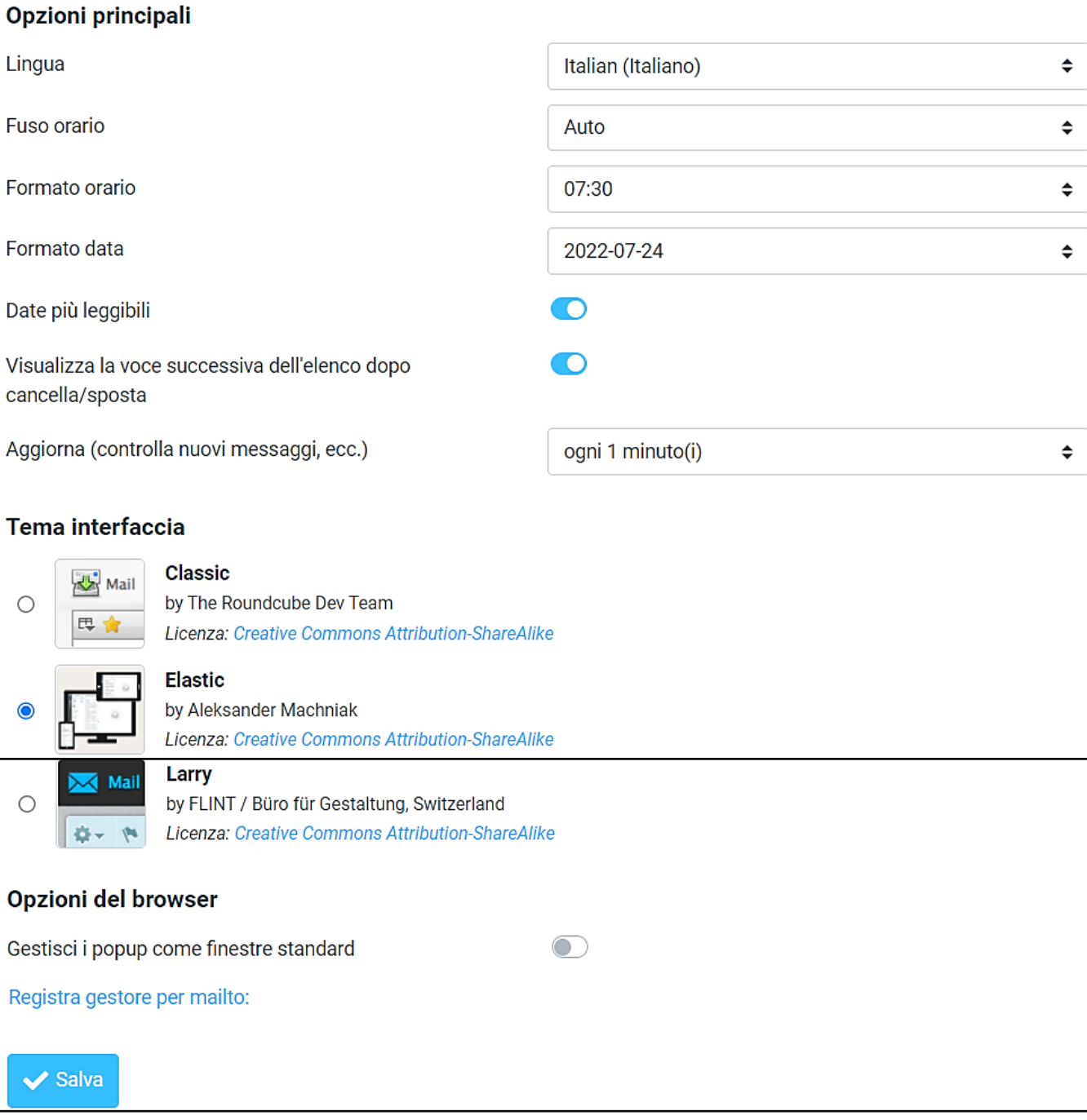

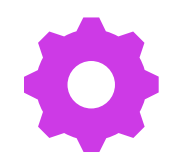

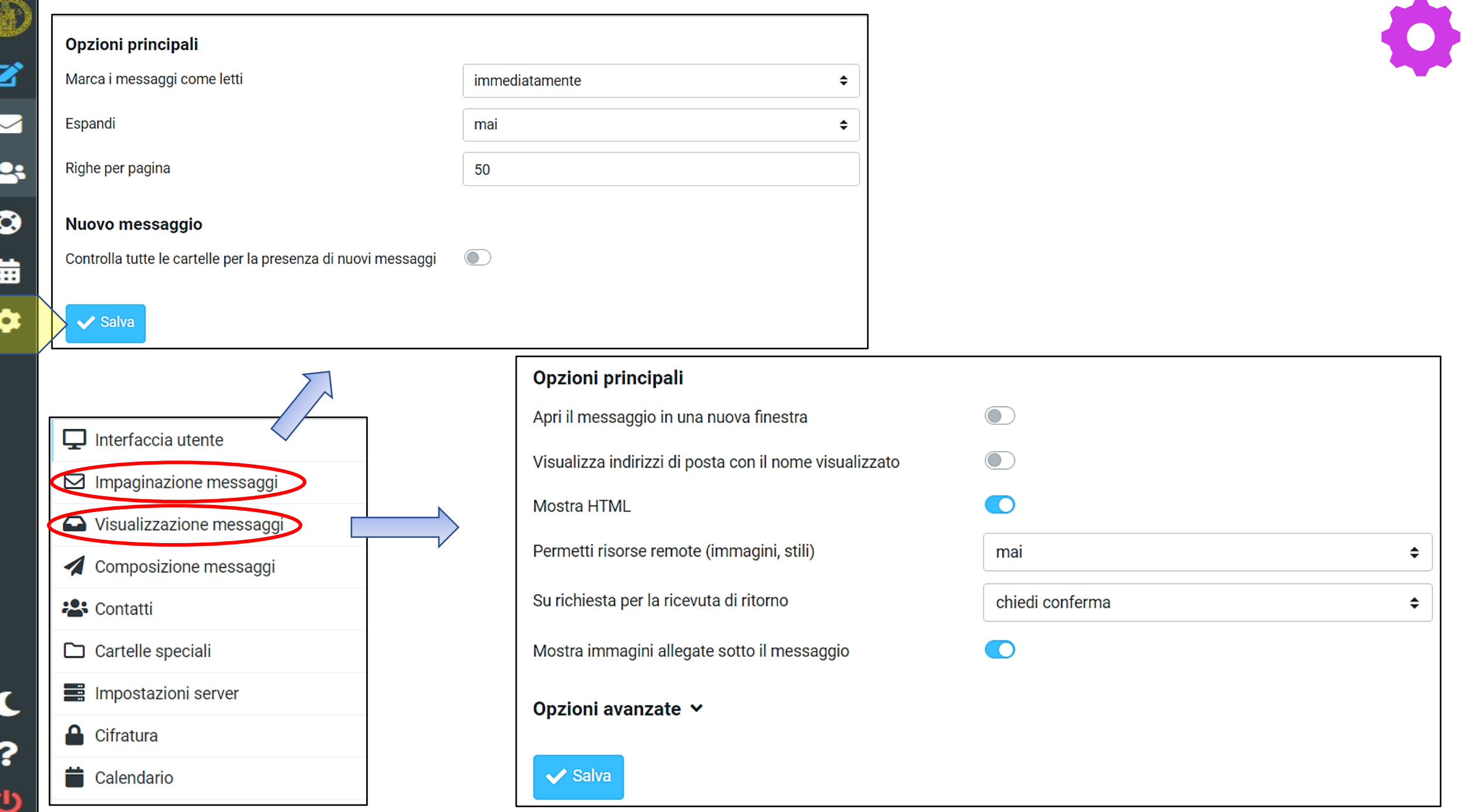

B

\*

 $\epsilon$ 

?

 $\bullet$ 

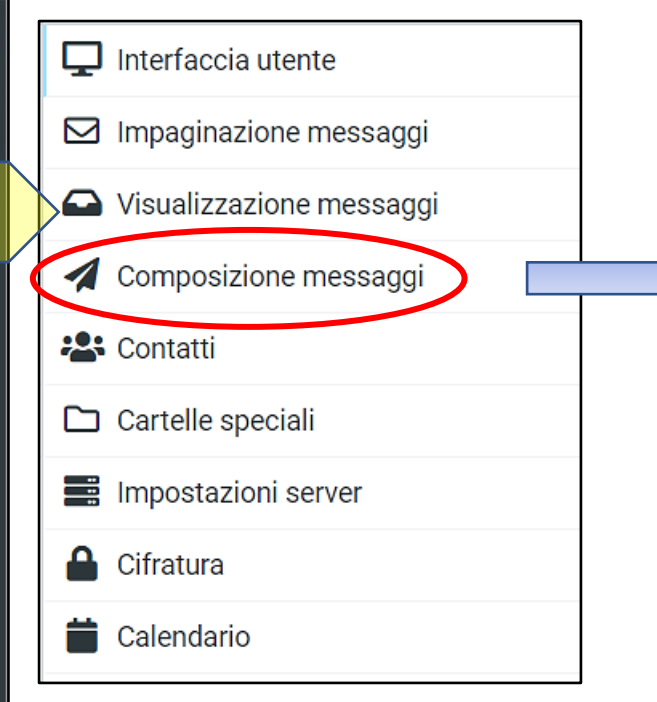

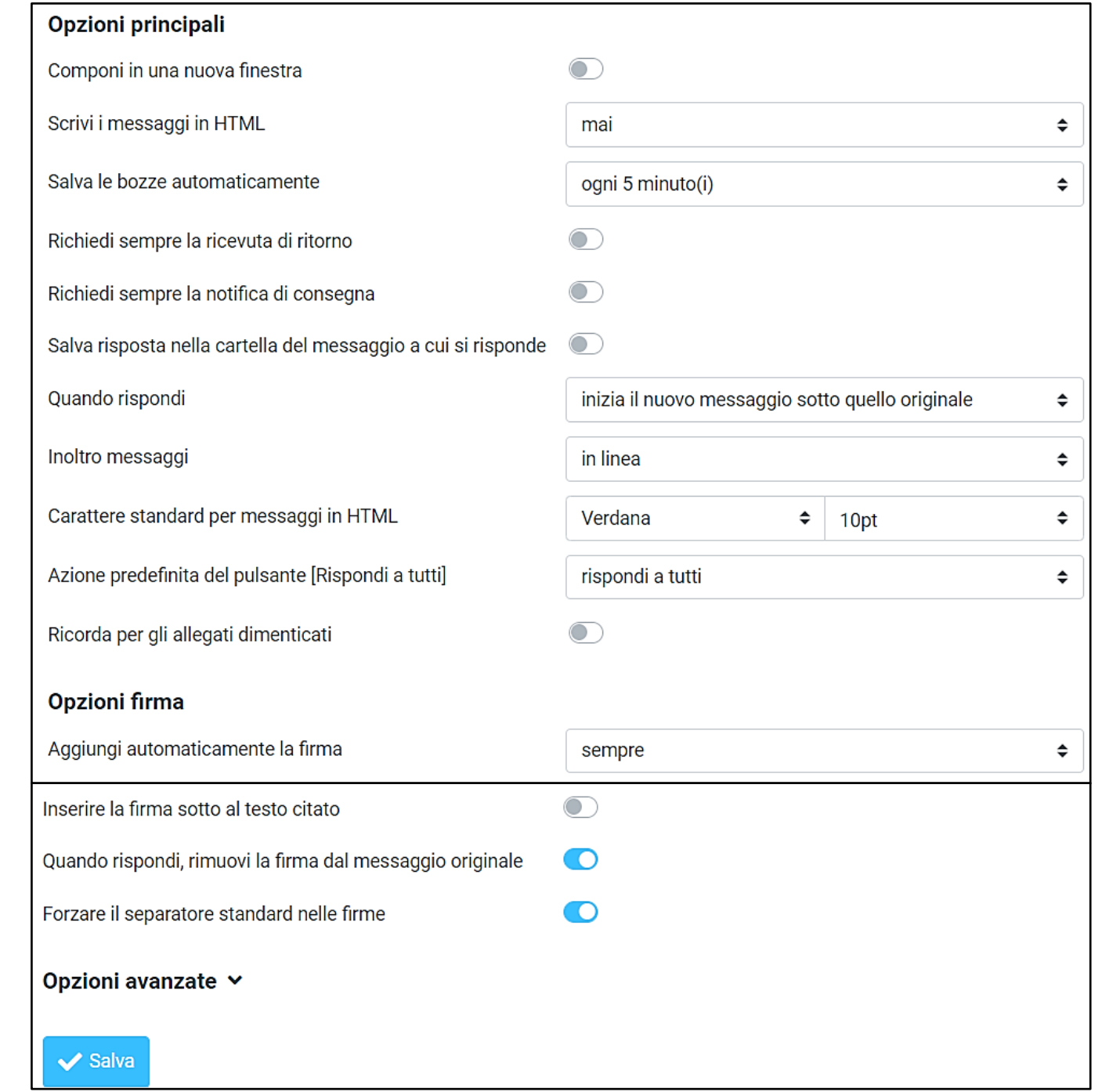

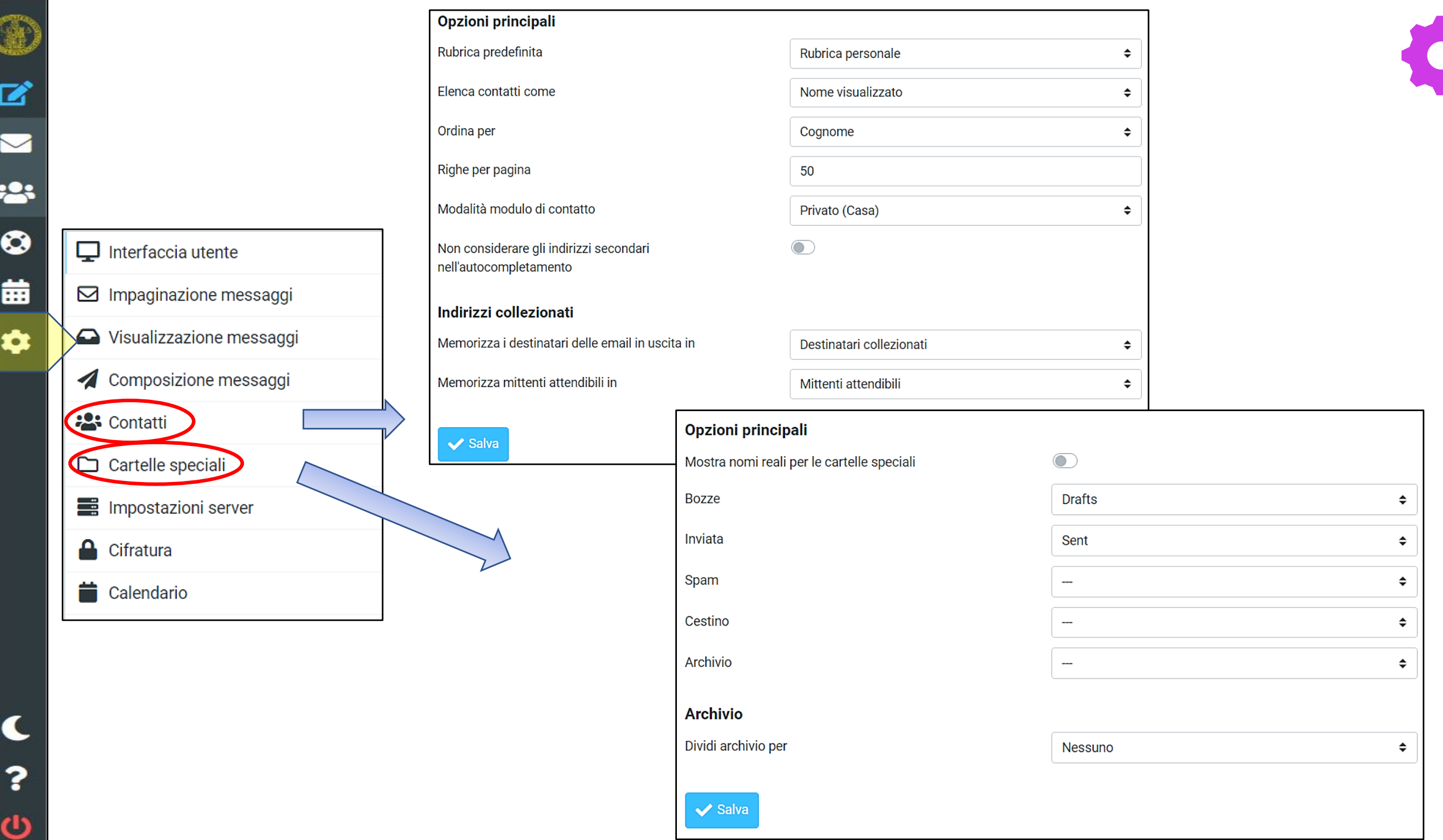

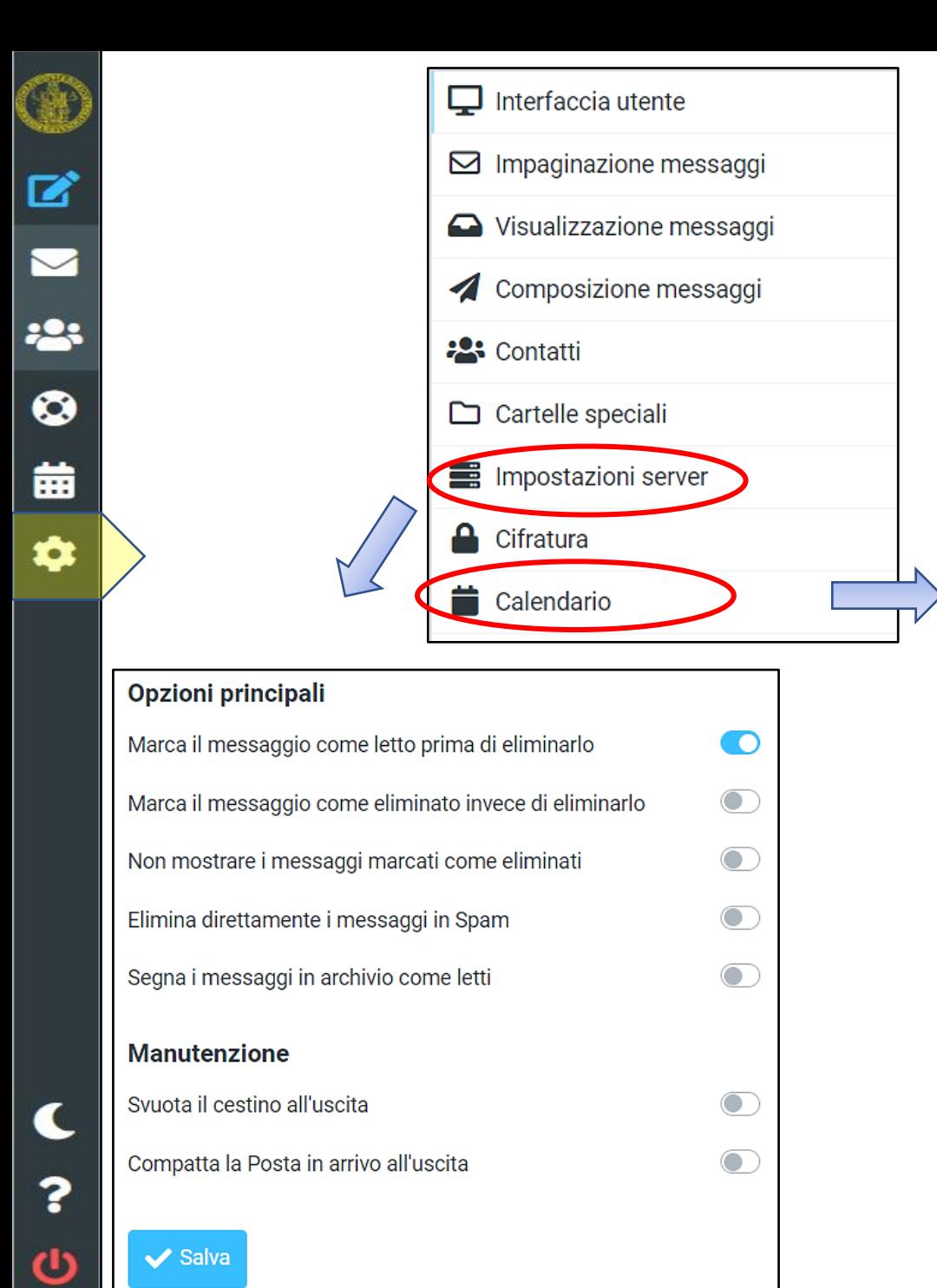

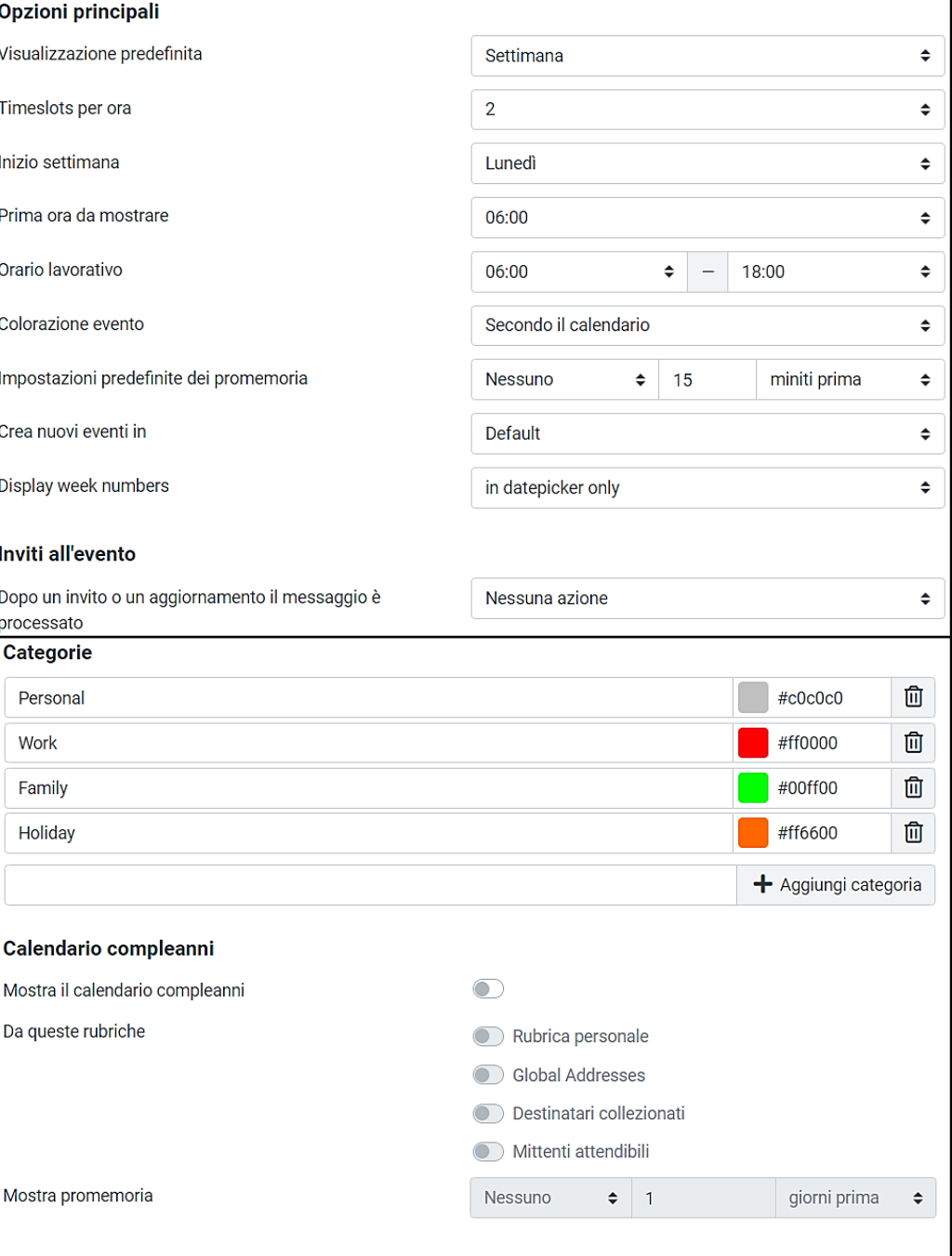

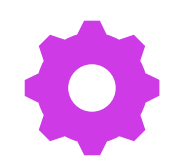

 $\blacktriangleright$  Salva

Q

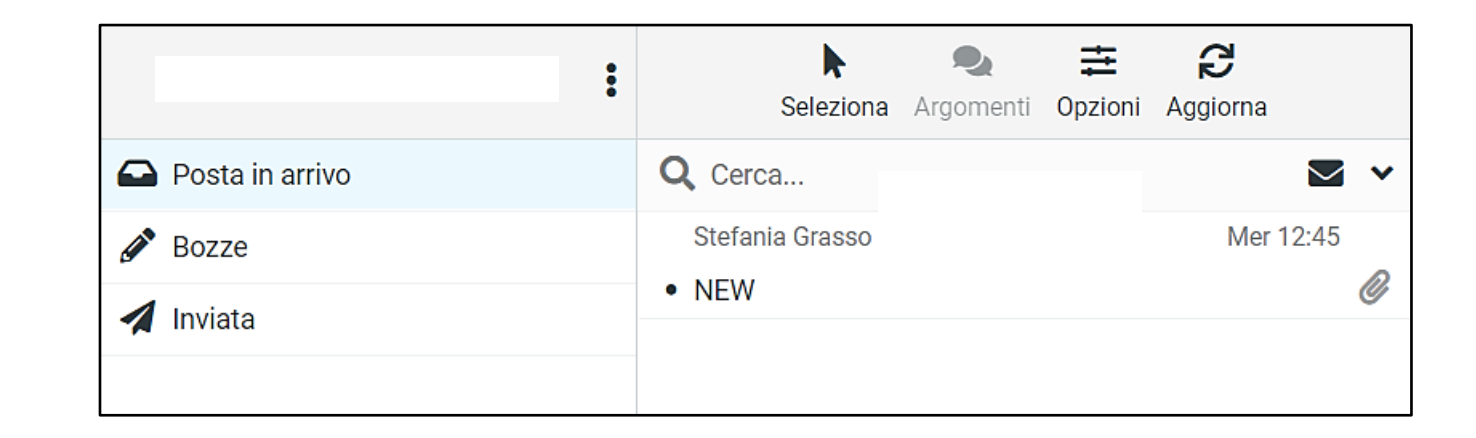

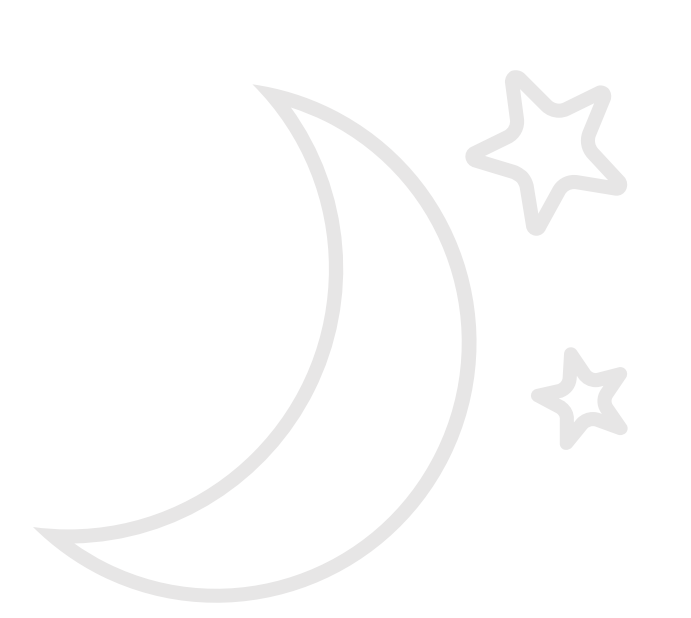

**Contract Contract** 

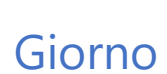

**Notte** 

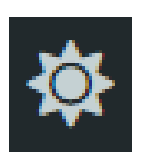

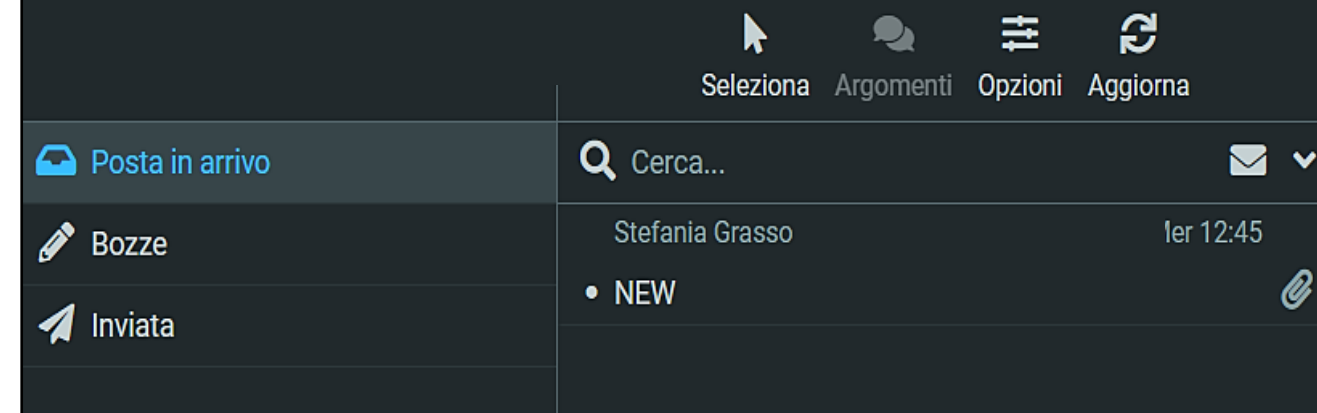

#### $\blacktriangleright$ **ILLUMINAZIONE FINESTRA GIORNO/NOTTE**

Q

# sistema

#### Informazioni

#### **Roundcube Webmail 1.5.2**

Copyright © 2005-2021, The Roundcube Dev Team

This program is free software; you can redistribute it and/or modify it under the terms of the GNU General Public License as published by the Free Software Foundation, either version 3 of the License, or (at your option) any later version. Some exceptions for skins & plugins apply.

#### Plugin installati

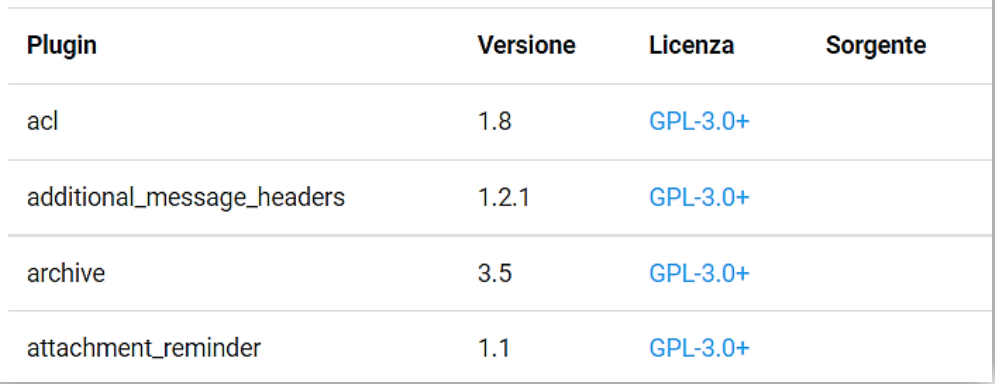

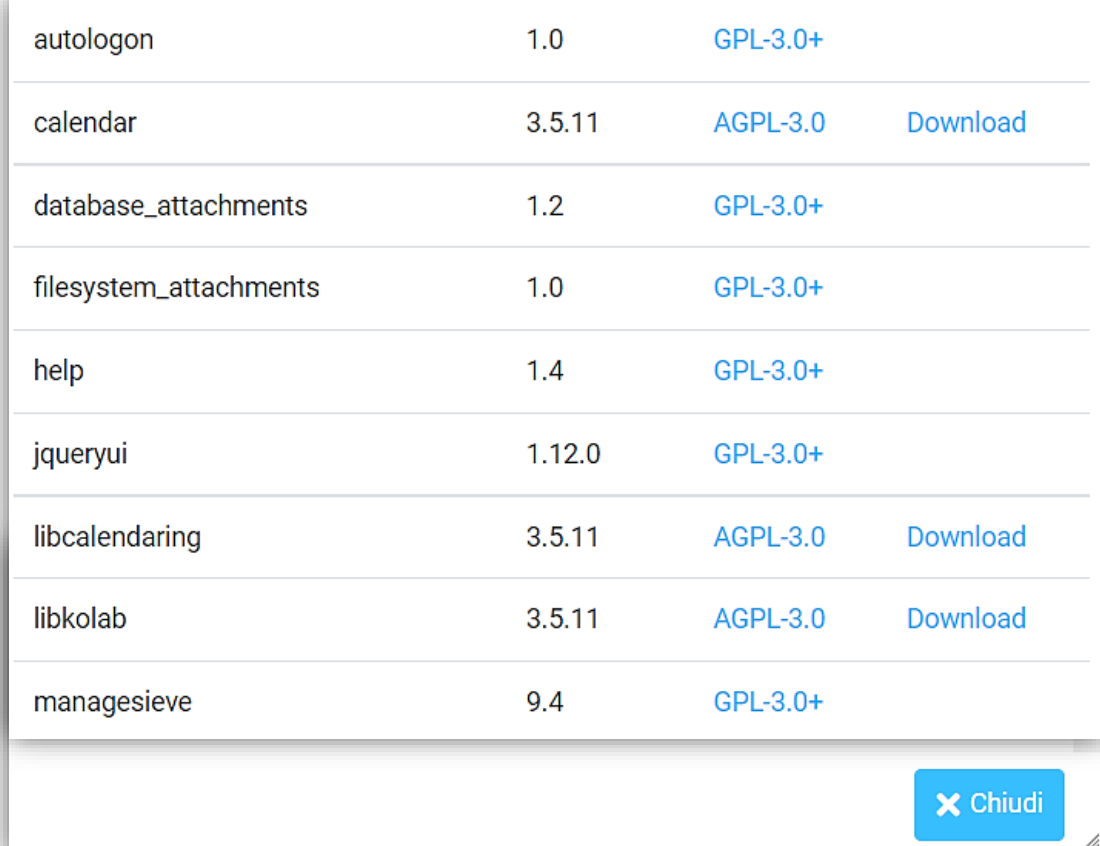

 $\blacksquare$ ?

 $\ddot{\mathbf{c}}$ 

**INFO** 

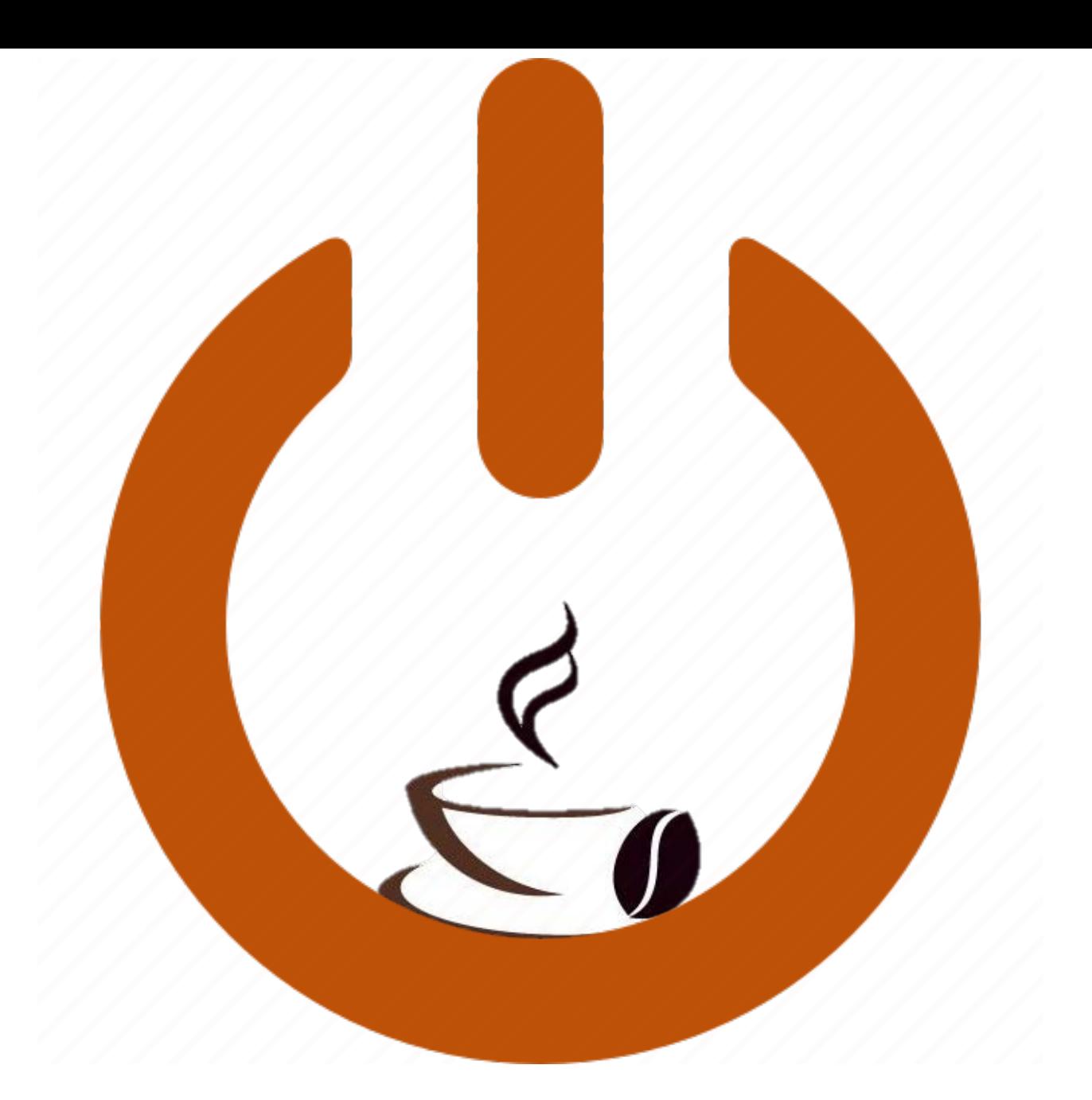

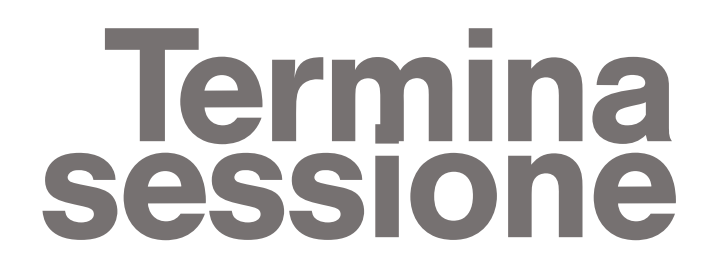

#### **LOG OUT- ESCI** ഄ

Q

 $\mathbf{z}$ 

 $\sum$ 

223

 $\bullet$ 

曲

 $\bullet$ 

 $\epsilon$ 

?